# Handleiding nieuwsartikelen op hit.scouting.nl

Voor redacteurs

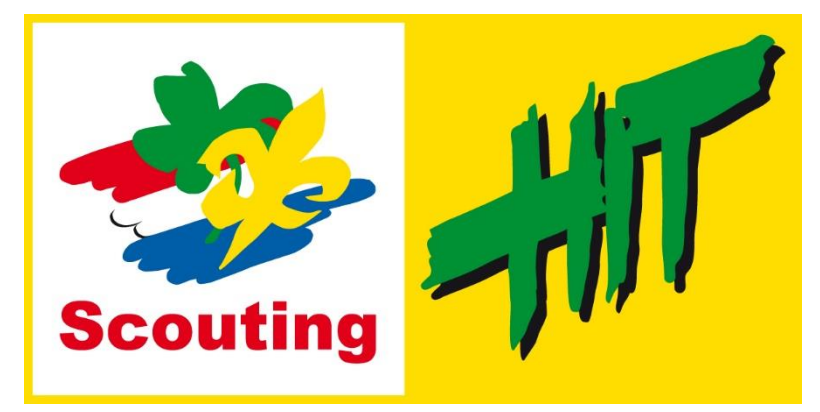

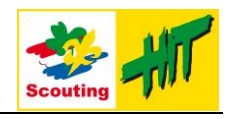

### <span id="page-1-0"></span>Inleiding

Dit document beschrijft hoe je een nieuwsartikel kan maken en plaatsen op de pagina van een HIT plaats.

Om dit te doen moet je een aantal stappen doorlopen, kom je er niet uit? In de laatste stap staat hoe je hulp kunt krijgen als je er niet uit komt.

## Inhoudsopgave

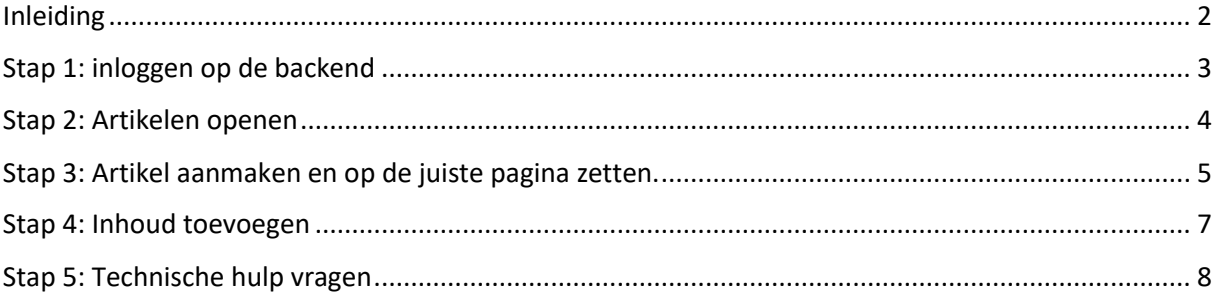

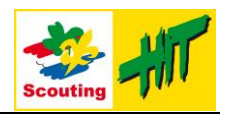

## <span id="page-2-0"></span>Stap 1: inloggen op de backend

Als je geautoriseerd bent en/of daar bericht van hebt gekregen, dan kun je proberen in te loggen op de backend.

#### **Stappen**

- 1. Ga naar<https://hit.scouting.nl/administrator>
- 2. Vul hier ALLEEN je Scouts Online gebruikersnaam in en **GEEN wachtwoord.**
- 3. Druk op inloggen.
- 4. Vervolgens wordt je doorgestuurd naar de centrale login website van Scouting Nederland.
- 5. Vul **DAAR** je wachtwoord in.
- 6. Als alles goed gaat, ben je nu ingelogd en zie je het beheerscherm van de website.

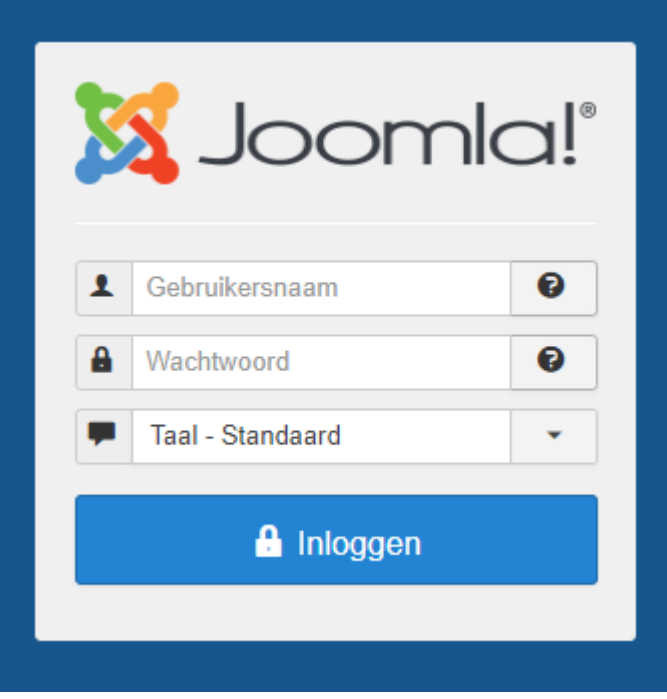

*Figuur 1: Inlogscherm*

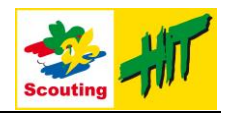

# <span id="page-3-0"></span>Stap 2: Artikelen openen

Om een artikel te kunnen maken of bewerken moet je eerst naar alle artikelen in joomla.

#### **Stappen**

1. Selecteer in het menu "Inhoud" de optie "Artikelen"

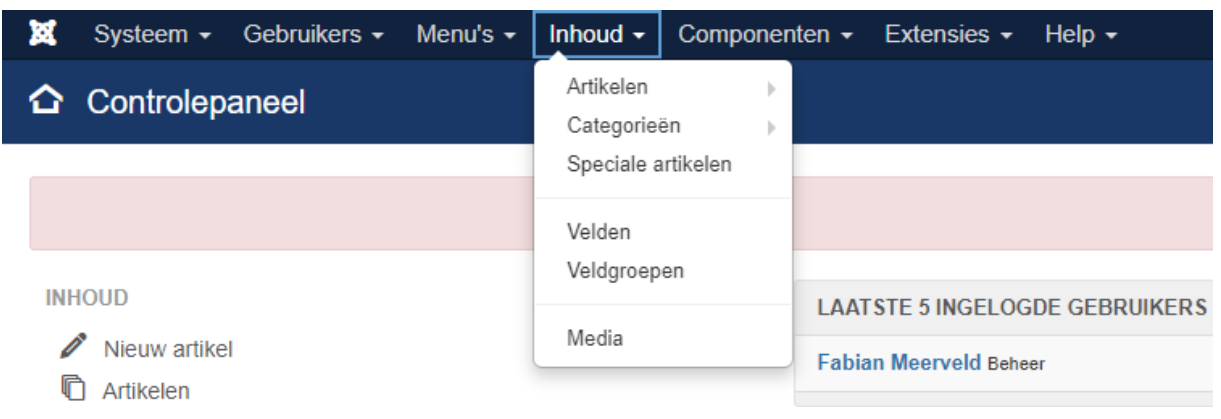

*Figuur 2: Beheerderscherm van de website*

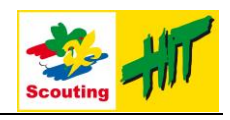

## <span id="page-4-0"></span>Stap 3: Artikel aanmaken en op de juiste pagina zetten.

Om een artikel aan te maken en op de website weer te geven zijn de volgende handelingen nodig.

#### **Stappen**

- 1. Om een artikel te maken klik je eerst op de knop "Nieuw"
- 2. Vervolgens geef je het artikel een titel.
- 3. Daarna pas je de categorie van het artikel aan bij "Categorie" **LET OP!** De categorie moet ingesteld worden op "Nieuws"
- 4. Om een artikel op een pagina weer te geven moet je een "Tag" toevoegen.

**-** Om een artikel op de homepagina weer te geven vul je bij "Tags" het volgende in: "Joomla/Nieuws/Algemeen"

**-** Om een artikel op de pagina van een HIT plaats neer te zetten moet je bij "Tags" Het volgende invullen: "Joomla/Nieuws/{Naam Hit plaats}", Dus bijvoorbeeld "Joomla/Nieuws/Alphen"

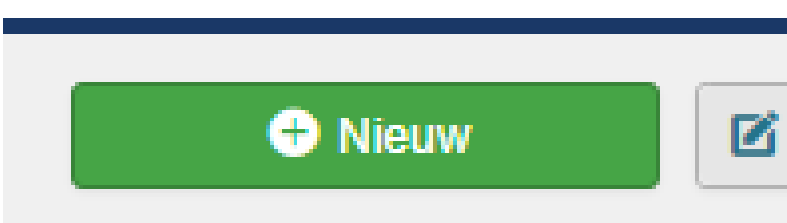

*Figuur 3: knop nieuw artikel*

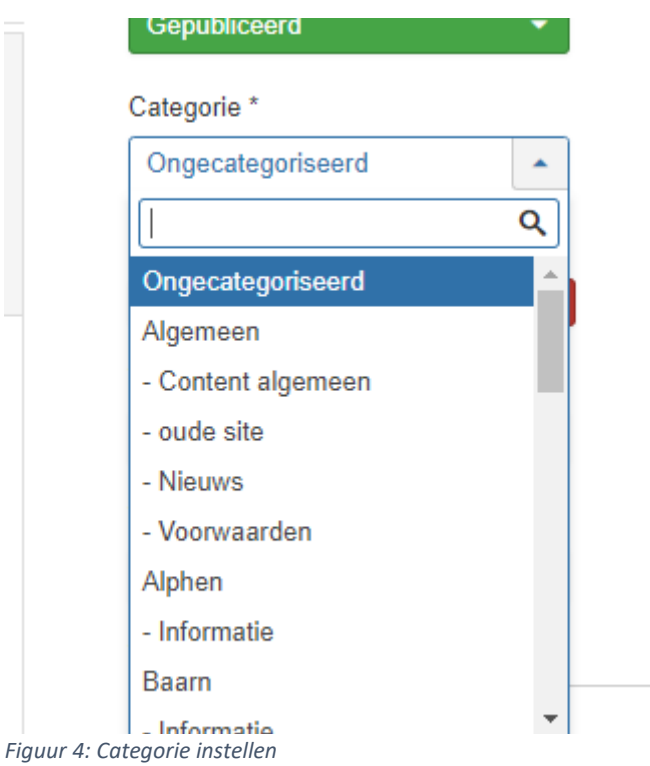

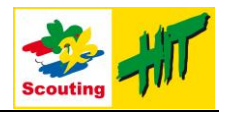

#### Tags

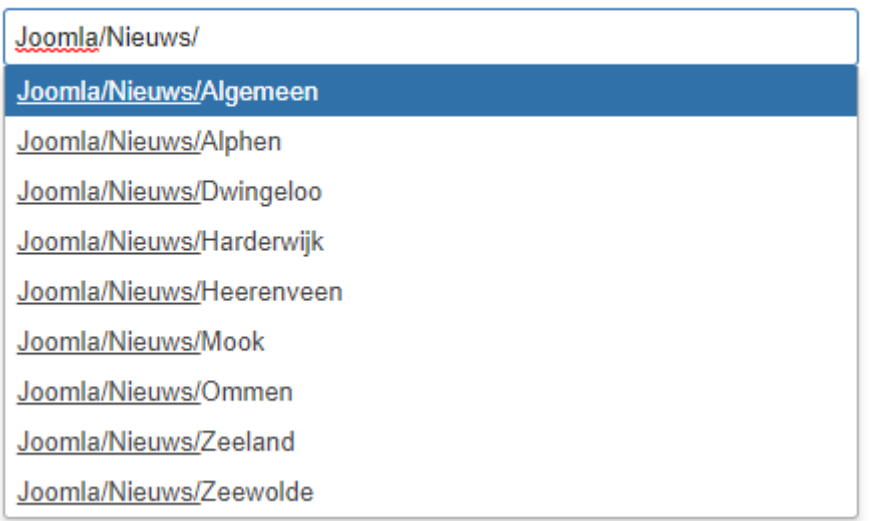

*Figuur 5: Instellen van een tag*

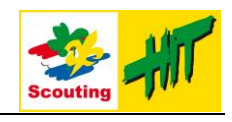

# <span id="page-6-0"></span>Stap 4: Inhoud toevoegen

Door middel van de tekst editor kan je je artikel schrijven en opmaken.

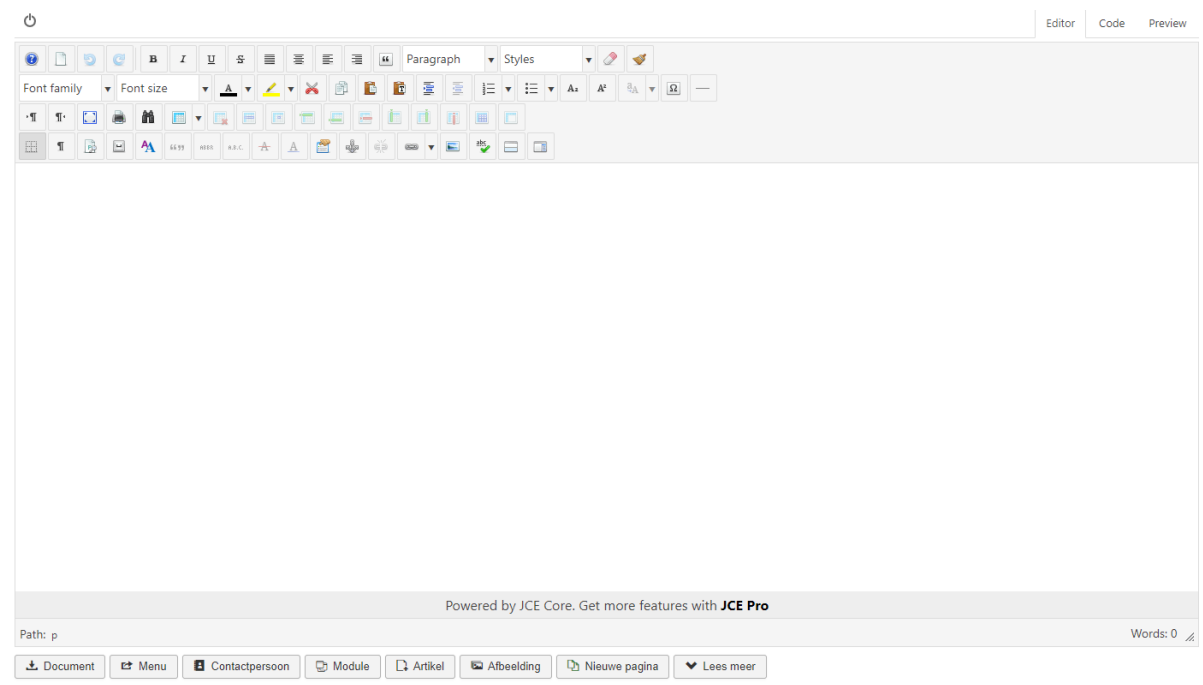

*Figuur 6: Tekst editor+*

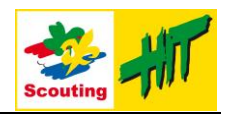

# <span id="page-7-0"></span>Stap 5: Technische hulp vragen

Mocht het toch niet lukken om een artikel te maken of lukt het niet om het artikel weer te geven op de website. Neem dan contact op via mail: communicatie@hit.scouting.nl